# **Changing Pay Rates en mass**

## **Overview**

This process allows agencies to update new pay rates for multiple employees at one time. (For individual changes, follow the Work Instructions for Changing an Employee's Salary/Rate)This also provides agencies an opportunity to review and correct any discrepancies that may exist regarding Job Code, Group Code, Pay Grade, and Grade Step, etc. Larger agencies may want to export the data; smaller agencies may want to analyze and change pay rates directly on the Salary Planning screen.

 $\triangle$  JAS users can export to a spreadsheet, but cannot copy and paste back into the Salary Planning Screen. New pay rates will need to be entered manually on the Salary Planning Screen. Citrix users can export data to a spreadsheet and copy/paste from a spreadsheet back into the Salary Planning Screen.

Pay rates are effective at the time you update them in the system. Any time cards created prior to updating pay rates will pay at the old rate; time cards created after pay rates are updated will pay at the new rate. If you are updating hourly employees, you must change the Hourly Rate; if you are updating salaried employees, you must update the Annual Salary. For hourly employees, the new annual salary should be divided by 2,080 and rounded to three decimals.

This work instruction shows how to:

[Change Pay Rates en mass for JAS Users](#page-1-0)

[Change Pay Rates en mass for Citrix Users](#page-1-0)

[Export Data to and from Excel in Citrix](#page-3-0)

## **NIS Policies**

The tasks in this documentation provide end users with the tools to enter data and collect data in NIS. It is the responsibility of the agencies to comply with State Statutes, Federal Rules and Regulations, and State policies. For further information concerning State Statutes and policies, please refer to both internal agency resources and the Department of Administrative Services website: <http://www.das.state.ne.us/>.

## **Navigation**

Click Roles, HR\_PR . (Citrix users – right click on the menu, choose Apply Roles, choose HR\_PR.)

Human Resources and Payroll – Agencies > Employee Maintenance > Basic Compensation

## <span id="page-1-0"></span>**Steps**

## **Changing Pay Rates via Spreadsheet for JAS Users**

Start this instruction from the Basic Compensation window.

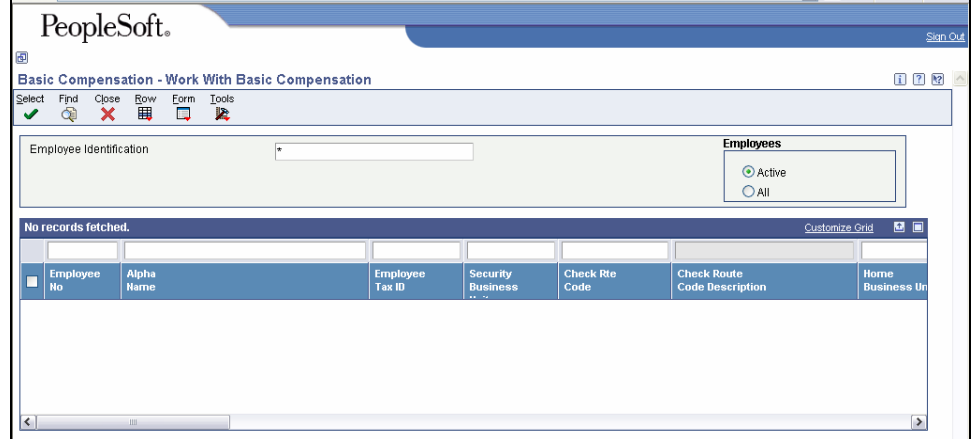

1. Click **Form, Salary Planning**. The Basic Compensation - Salary Planning window appears.

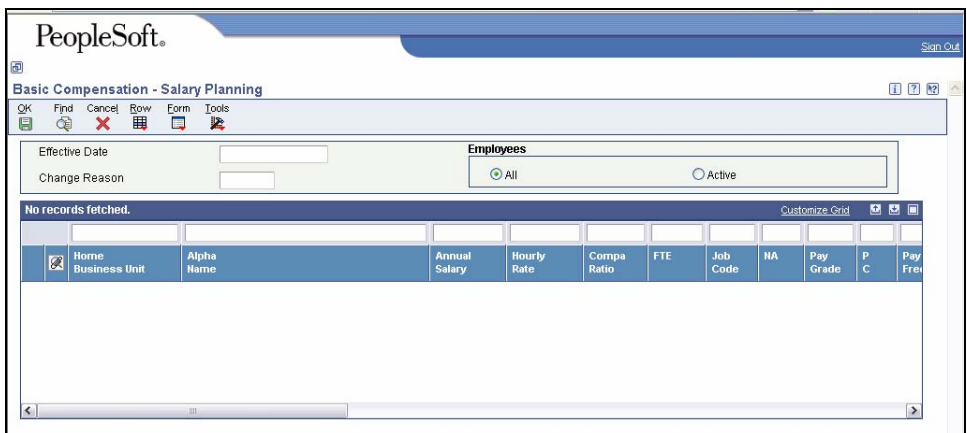

2. Click the **Active** radio button in the Employees section, and click **Find**.

Data can be refined to smaller groups by using the appropriate fields on the QBE line. (Example: Job Code, Group Code, Pay Code (PC), Pay Frequency, Home Business Unit, etc.)

Data is sequenced by Home Business Unit, then by Alpha Name.

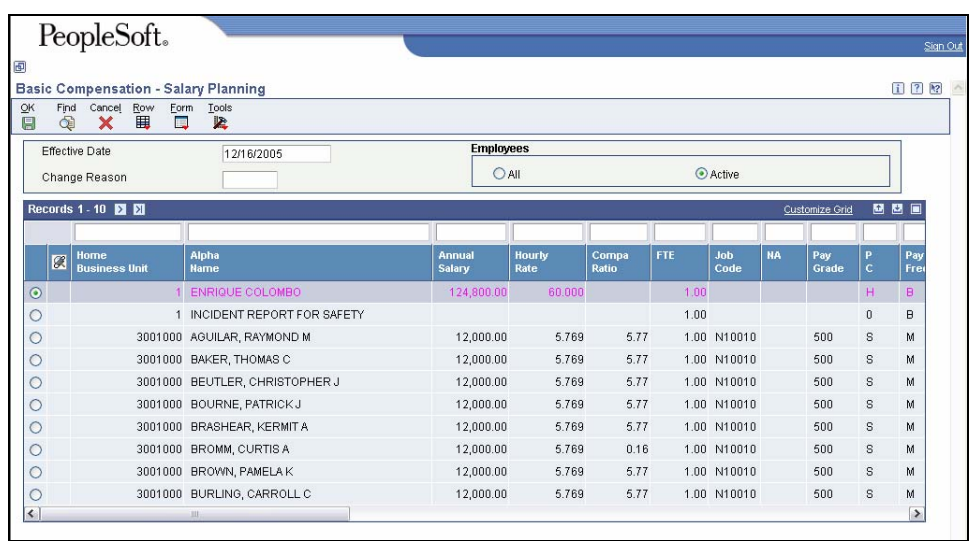

- 3. Follow the instructions to [Export Data to Excel](http://www.das.state.ne.us/nis/trainingmanuals/810_training_manuals/system_basics/019_SB_WI_L1_T08_Working_w_Grids.pdf) in the System Basics Training Manual. After completing work on the Excel Spreadsheet, continue to the next step.
- 4. Enter the new pay rates from the Excel spreadsheet manually in the Hourly rate field or the Annual Salary field on the Salary Planning Screen.
- Ensure that the Salary Planning Screen has not changed due to adding or terminating employees.
- Hourly employees must have the hourly rate changed; salaried employees must have the annual salary changed.
- 5. Enter an **Effective Date** and a **Change Reason** code in the header.
- 6. Click **OK** to return to the Work with Basic Compensation window.
- 7. Click **Close**.

### **Change Pay Rates via Spreadsheet for Citrix Users**

Start this instruction from the Basic Compensation - Work with Basic Compensation window.

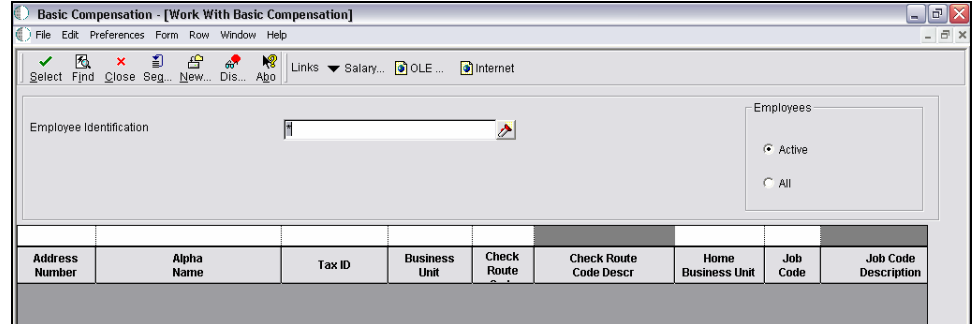

1. Click **Form, Salary Planning**. The Basic Compensation - Salary Planning screen appears.

<span id="page-3-0"></span>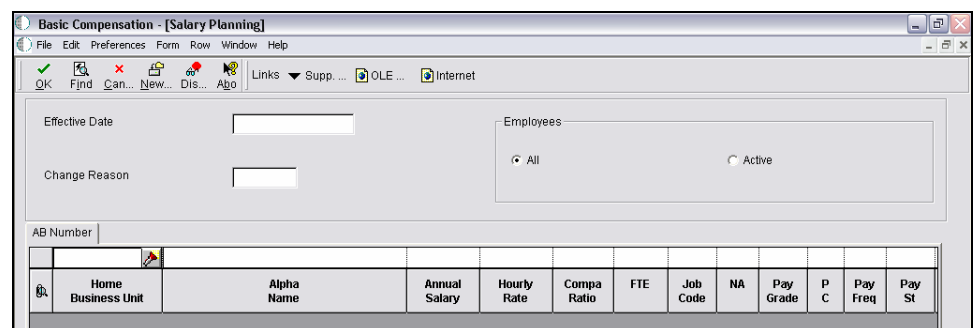

- 2. Click the **Active** radio button in the Employees section, and click **Find**.
- Data can be refined to smaller groups by using the appropriate fields on the QBE line. (Example: Job Code, Group Code, Pay Code (PC), Pay Frequency, Home Business Unit, etc.)
- Data is sequenced by Home Business Unit, then by Alpha Name.
- 3. Follow the instructions to [Export Data to and from Excel in Citrix](#page-3-0) (See below). After completing work on the Excel spreadsheet, continue to the next step.
- 4. Copy and paste the new pay rate information (hourly rates or annual salaries) from the spreadsheet to the Salary Planning Screen.
- Ensure that the Salary Planning Screen has not changed due to adding or terminating employees.
- Hourly employees must have the hourly rate changed; salaried employees must have the annual salary changed.
- 5. Enter an **Effective Date** and a **Change Reason** code in the header.
- 6. Click **OK** to return to the Work with Basic Compensation window.
- 7. Click **Close**.

### **Export Data to and from Excel in Citrix**

- 1. Right click somewhere on the grid.
- 2. Click **Export, Microsoft Excel**.

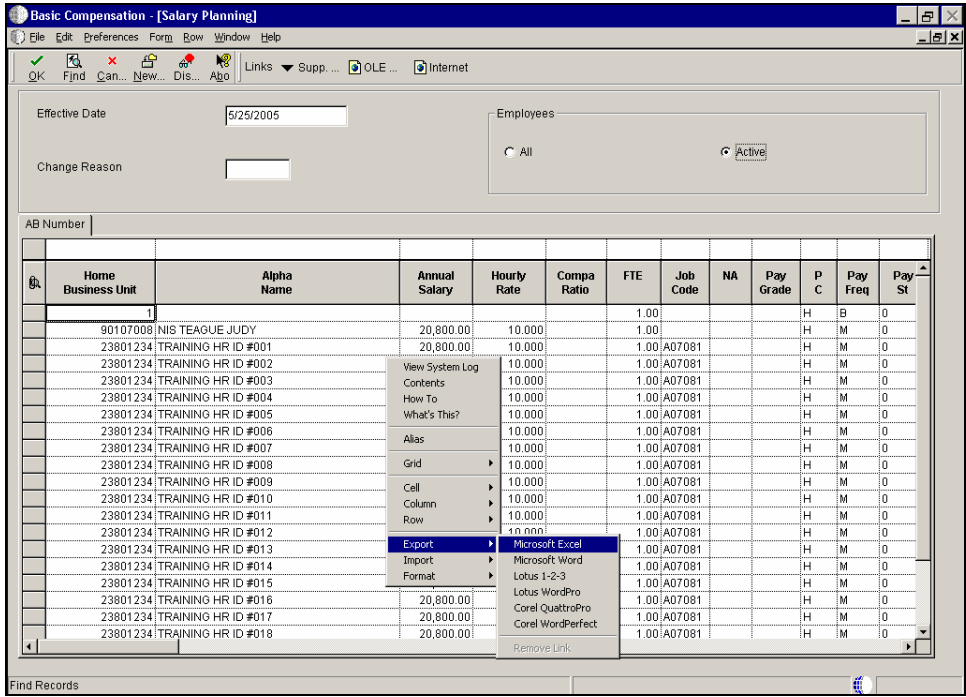

### 3. The Export Assistance window appears.

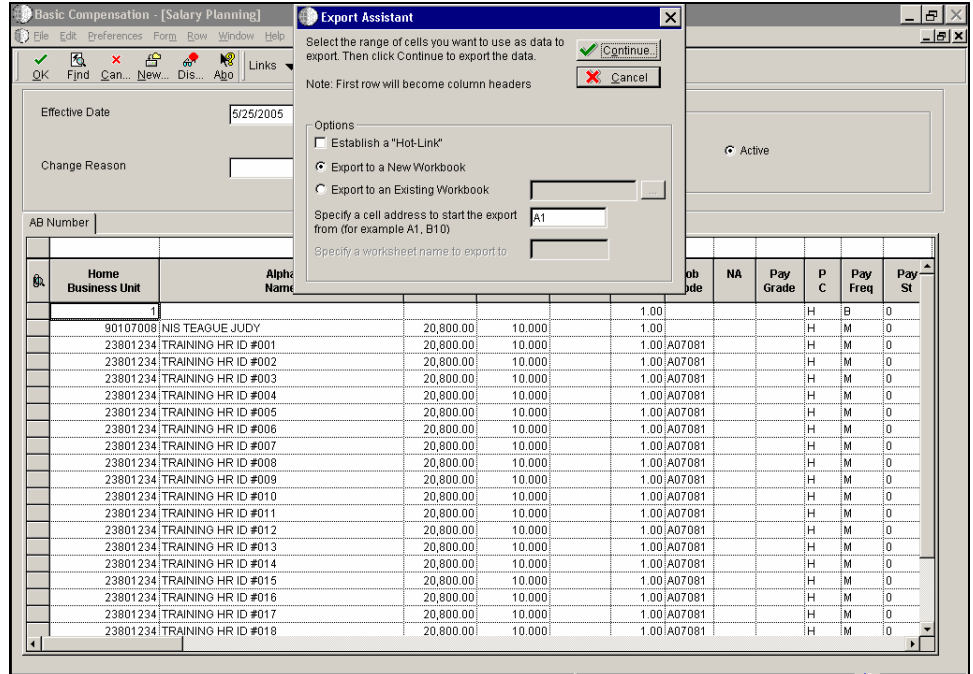

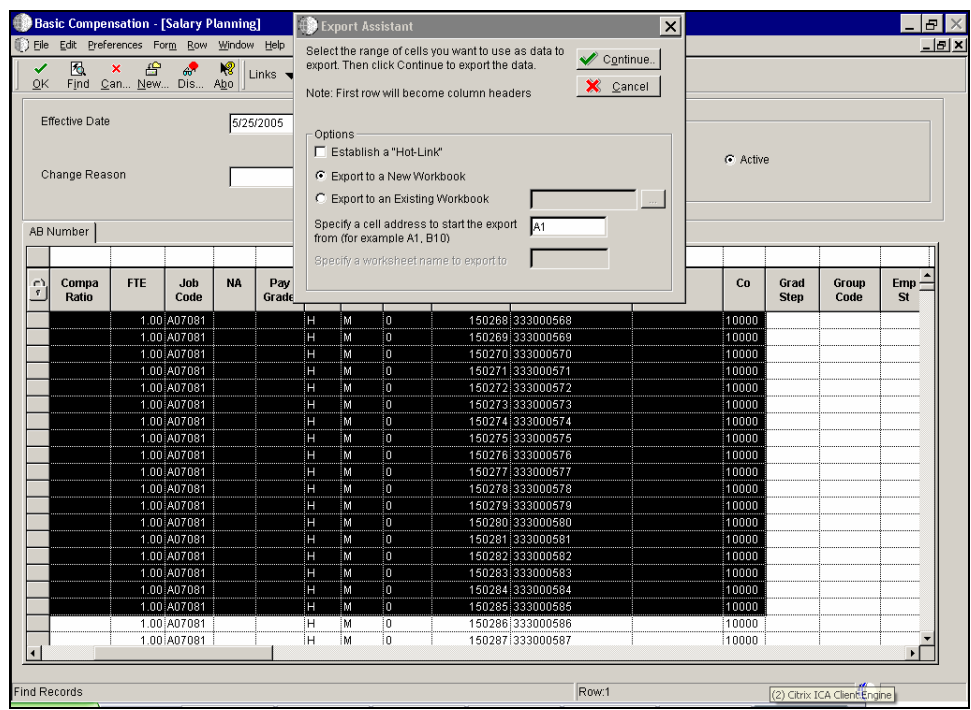

#### 4. Highlight the range of cells to export.

#### 5. Click **Continue**.

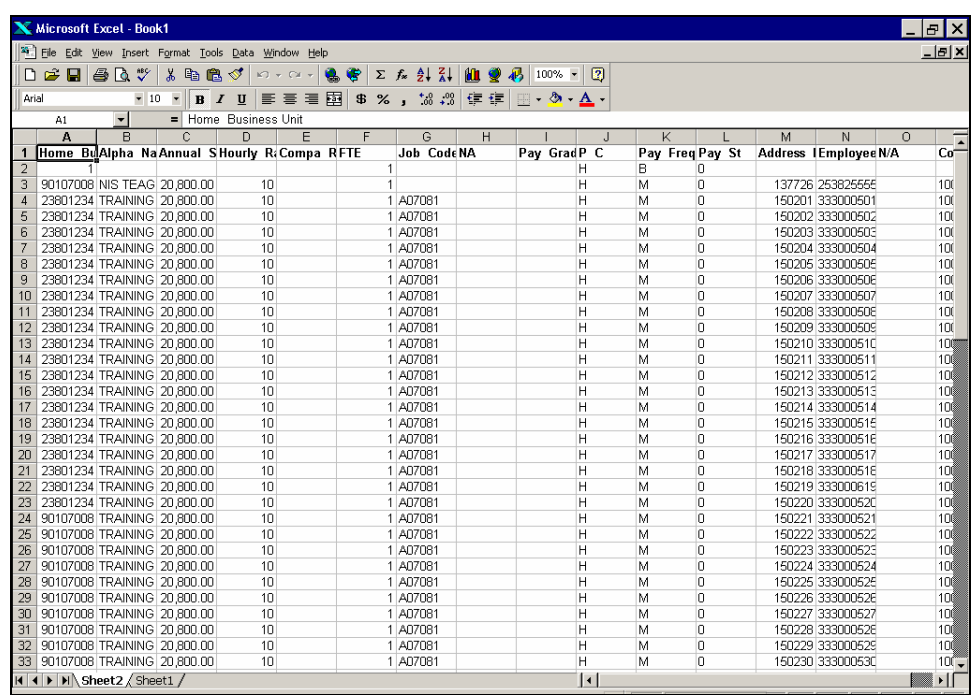

#### 6. Save your file on your personal network drive.

To back up your data, save your files to your PC's hard drive too.

- 7. Hold down the **Alt + Tab** on the keyboard to toggle back to NIS and verify that the data copied as desired.
- 8. Create a new column on the spreadsheet that will contain the new pay rate, either calculated or manually entered.
- 9. Populate the new column with either a calculated or manually entered amount.
- Hourly employees must have the hourly rate changed; salaried employees must have the annual salary changed.
- 10. Copy and paste the new pay rate information from the spreadsheet to the Salary Planning Screen.